# **LAPORAN PRAKTIKUM SIG ACARA II TRANSFORMASI PROYEKSI DAN DIGITASI ON SCREEN**

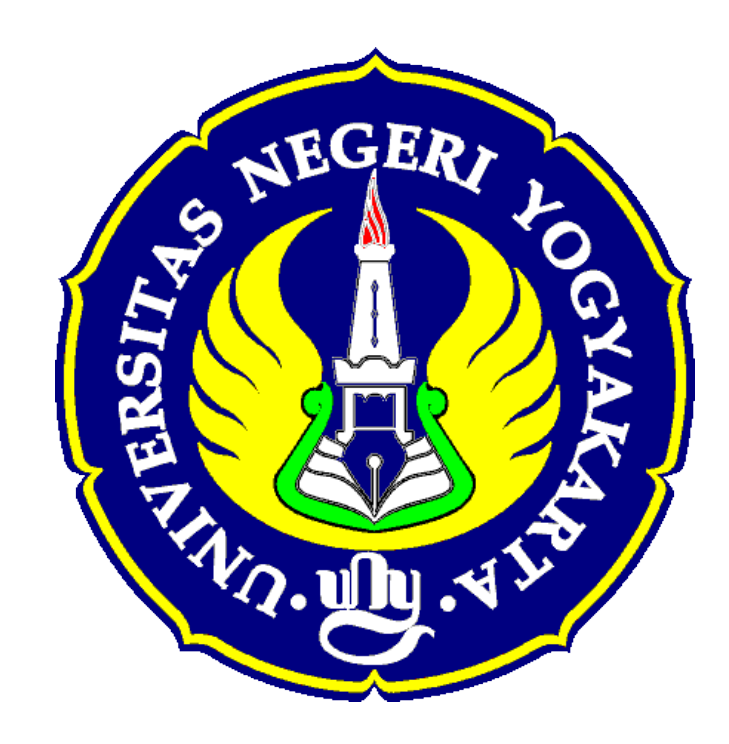

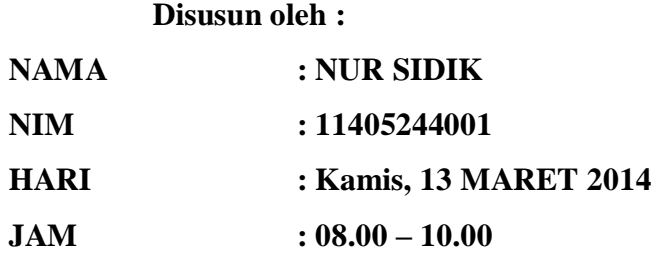

**JURUSAN PENDIDIKAN GEOGRAFI FAKULTAS ILMU SOSIAL UNIVERSITAS NEGERI YOGYAKARTA 2014**

#### **ACARA II**

#### **TRANSFORMASI PROYEKSI DAN DIGITASI ON SCREEN**

#### **A. TUJUAN**

- 1. Merubah spasial reference dari Decimal Degree ke Meters
- 2. Membuat identitas pada masing-masing wilayah dalam citra

#### **B. TEORI SINGKAT**

1. Pengertian SIG

Pengertian SIG (Sistem Informasi Geografis) Salah satu model informasi yang berhubungan dengan data spasial (keruangan) mengenai daerah-daerah di permukaan Bumi adalah Sistem Informasi Geografi (SIG). Pengertian SIG adalah suatu sistem yang menekankan pada informasi mengenai daerah-daerah berserta keterangan (atribut) yang terdapat pada daerah-daerah di permukaan Bumi. Sistem Infomasi Geografis merupakan bagian dari ilmu Geografi Teknik (Technical Geography) berbasis komputer yang digunakan untuk menyimpan dan memanipulasi data-data keruangan (spasial) untuk kebutuhan atau kepentingan.

2. Pengertian Sistem Proyeksi

Proyeksi adalah suatu cara dalam usaha menyajikan dari suatu bentuk yang mempunyai dimensi tertentu ke dimensi lainnya. Dalam hal ini adalah dari bentuk matematis bumi (Elipsoid atau Elip 3 dimensi) ke bidang 2 dimensi berupa bidang datar (kertas). PROYEKSI dapat dibagi menurut criteria :

 $SIFAT:$ 

- KONFORM (bentuk sama)
- EQUIVALENT (luas sama)
- EQUIDISTANT (jarak sama)

BIDANG :

- AZIMUTHAL (bidang datar)
- KERUCUT (bidang kerucut)
- SILINDER (bidang silinder)

#### KEDUDUKAN BIDANG PROYEKSI :

- NORMAL ( tegak )
- TRANSVERSAL ( melintang )
- OBLIQUE ( miring )

Sebagai ilustrasi analogi dapat dibayangkan bagaimana cara untuk mendatarkan kupasan kulit jeruk agar didapatkan jumlah luas minimal dan dijaga posisi relatip setiap titik dikulit jeruk tadi tetap sama. Maka cara mengiris kupasan jeruk tadi dianalogkan sama dengan Proyeksi.

Ada banyak sistim Proyeksi, diantaranya yang digunakan dalam kepentingan pemetaan adalah Proyeksi Silinder Melintang yang dikenalkan oleh Mercator dan bersifat Universal atau disebut UTM ( Universal Tranvers Mercator ) sistim ini telah dibakukan oleh BAKOSURTANAL sebagai sistim Proyeksi Pemetaan Nasional.

Kondisi geografi negara Indonesia membujur disekitar Garis Katulistiwa atau garis lingkar Equator dari Barat sampai ke Timur yang relatip seimbang. Untuk kondisi seperti ini, sistim proyeksi Tranvers Mercator/Silinder Melintang Mercator adalah paling ideal (memberikan hasil dengan distorsi minimal). Dengan pertimbangan kepentingan teknis maka dipilih sistim proyeksi Universal Transverse Mercator yang memberikan batasan luasan bidang 6º antara 2 garis bujur di elipsoide yang dinyatakan sebagai Zone.

Ciri dari Proyeksi UTM adalah :

- a) Proyeksi bekerja pada setiap bidang Elipsoide yang dibatasi cakupan garis meridian dengan lebar 6º yang disebut Zone. ZONE :Penomoran Zone merupakan suatu kesepakatan yang dihitung dari Garis Tanggal Internasional (IDT) pada Meridian 180º Geografi ke arah Barat - Timur, Zone 1 = (180ºW sampai dengan 174ºW). Wilayah Indonesia dilingkup oleh Zone 46 sampai dengan Zone 54 dengan kata lain dari Bujur 94º E(ast) sampai dengan 141 E(ast)
- b) Proyeksi garis Meridian Pusat (MC) merupakan garis lurus vertical pada tengah bidang proyeksi.
- c) Proyeksi garis lingkar Equator merupakan garis lurus horizontal di tengah bidang Proyeksi.
- d) Grid merupakan perpotongan garis-garis yang sejajar dengan dua garis proyeksi pada butir 2 dan 3 dengan interval sama. Jadi, garis pembentuk grid bukan hasil proyeksi dari garis Bujur atau garis Lintang Elipsoid (kecuali garis Meridian Pusat dan Equator).
- e) Faktor skala garis (scale factor) di Pusat peta adalah 0.9996, artinya garis horizontal di tanah pada ketinggian muka air laut, sepanjang 1 km akan diproyeksikan sepanjang 999.6 m pada Peta. Catatan : Faktor skala tidak sama dengan skala peta.
- f) Penyimpangan arah garis meridian terhadap garis utara Grid di Meridian Pusat  $= 0^\circ$ , atau garis arah Meridian yang melalui titik diluar Meridian Pusat tidak sama dengan garis arah Utara Grid Peta, simpangan ini disebut Konfergensi Meridian. Dalam luasan dan skala tertentu tampilan simpangan ini dapat diabaikan karena kecil (tergantung posisi terhadap garis Ekuator).

### **C. ALAT DAN BAHAN**

Adapun alat dan bahan yang diperlukan dalam praktikum ini adalah:

- 1. Citra UNY.tif
- 2. Software ArcGis 10.1

#### **D. LANGKAH-LANGKAH**

1. Mulai Arcmap 10.1 kemudian memanggil citra dengan add data  $\rightarrow$ connecting folder  $\rightarrow$  pilih UNY.tif  $\rightarrow$  yes

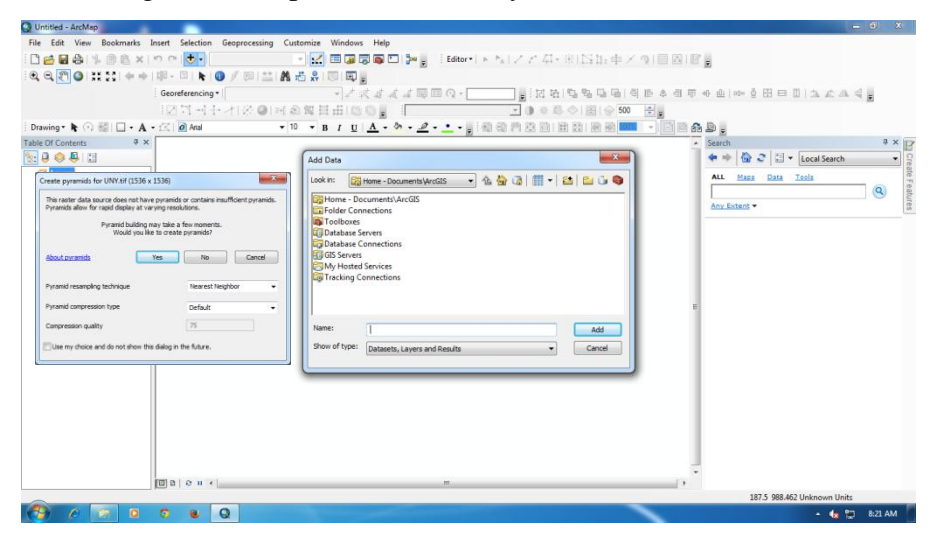

2. Kemudian muncul tampilan seperti ini

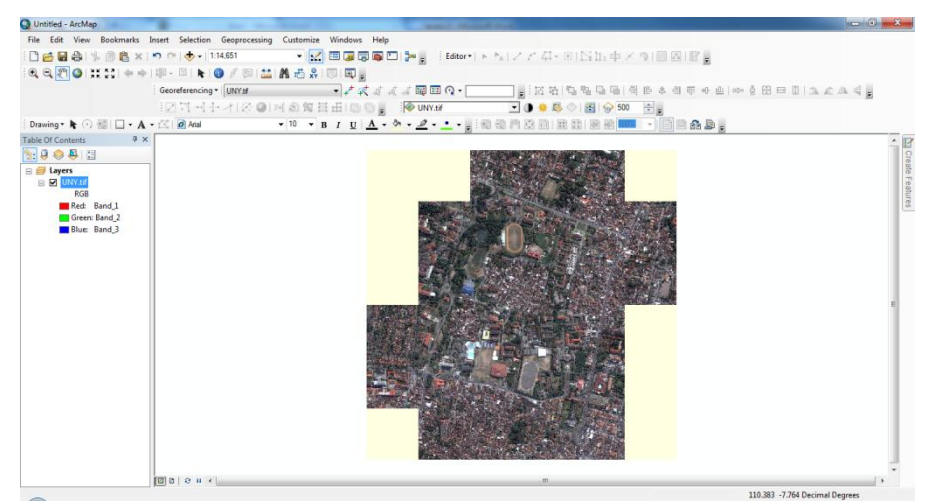

3. Mengubah menjadi system UTM dengan klik kanan layer  $\rightarrow$  properties

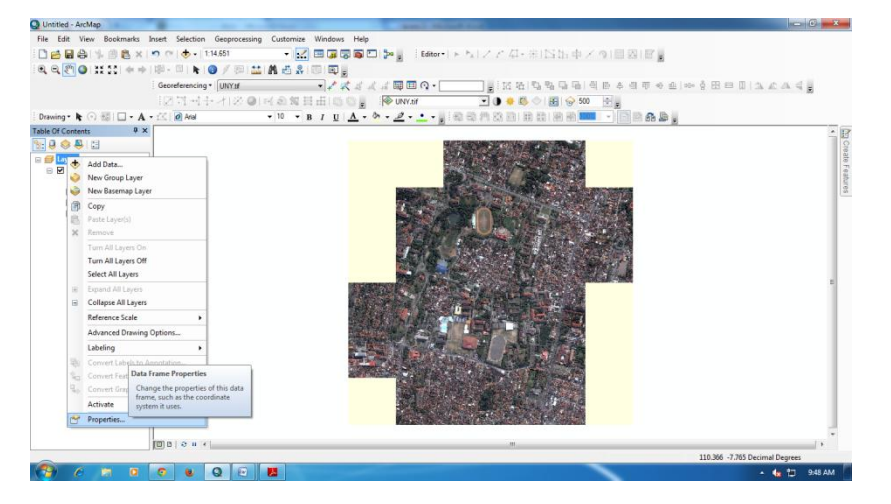

4. Muncul layer berikut, kemudian pilih coordinate system  $\rightarrow$  projected coordinate system  $\rightarrow$  UTM  $\rightarrow$  WGS 1984 $\rightarrow$ Southern Hemisphere  $\rightarrow$  $\rightarrow$  WGS 1984 UTM Zone 49S  $\rightarrow$  OK

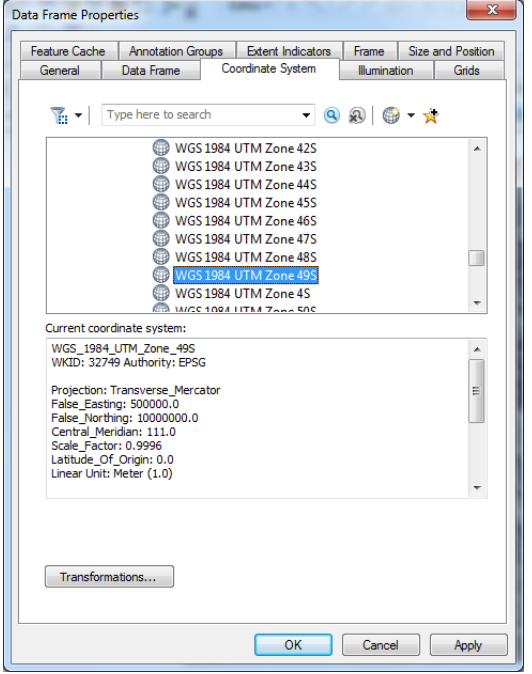

5. Pilih menu Search atau menggunakan "Ctrl F"  $\rightarrow$  tulis Raster projection  $\rightarrow$  search  $\rightarrow$  pilih Project raster (Data Management)

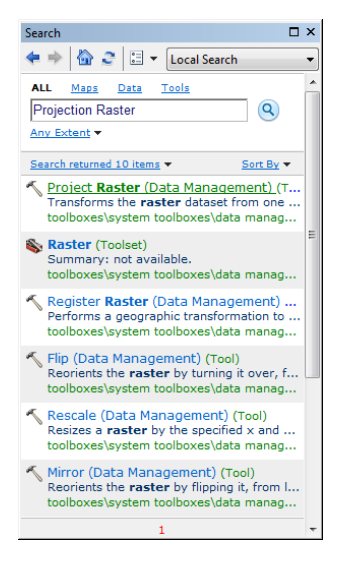

6. Akan muncul tampilan seperti di bawah ini

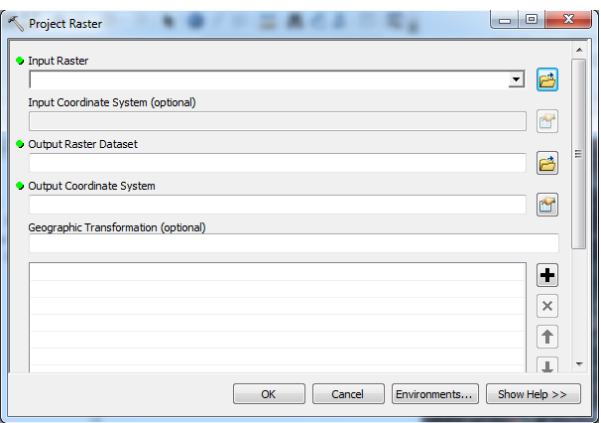

7. Isi Input Raster dengan pilih tanda anak panah ke bawah pada kolom Input Raster  $\rightarrow$  muncul tampilan seperti biasanya  $\rightarrow$  pilih UNY.tif  $\rightarrow$  $OK \rightarrow$  muncul tampilan speerti di bahaw ini

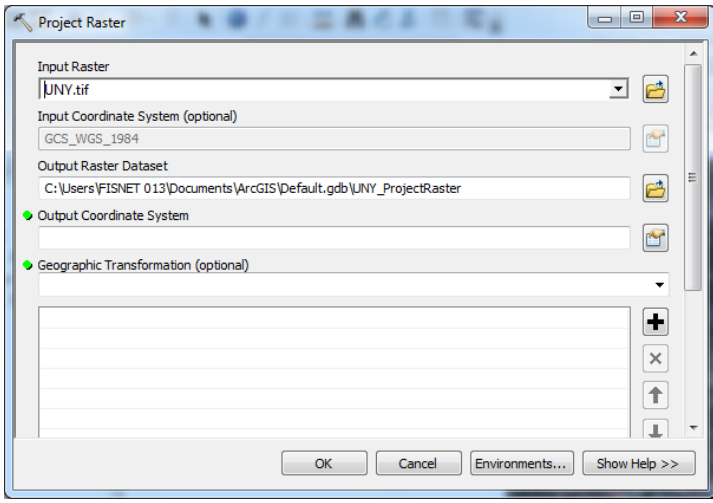

8. Pada Output Coordinate System isi Spatial Refrence Properties dengan lamgkah coordinate system  $\rightarrow$  projected coordinate system  $\rightarrow$  UTM  $\rightarrow$ WGS 1984  $\rightarrow$  Southern Hemisphere  $\rightarrow$  WGS 1984 UTM Zone 49S  $\rightarrow$ OK dan Ok lagi pada jendela Project Raster

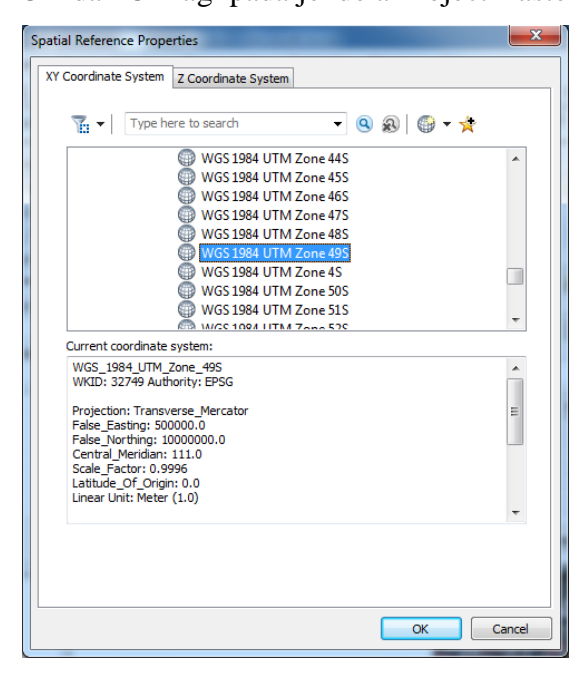

9. Bisa juga memilih tempat penyimpanan sesuai yang diinginkan dengan mengisi Output Raster Dataset sehingga tampilan menjadi seprti ini

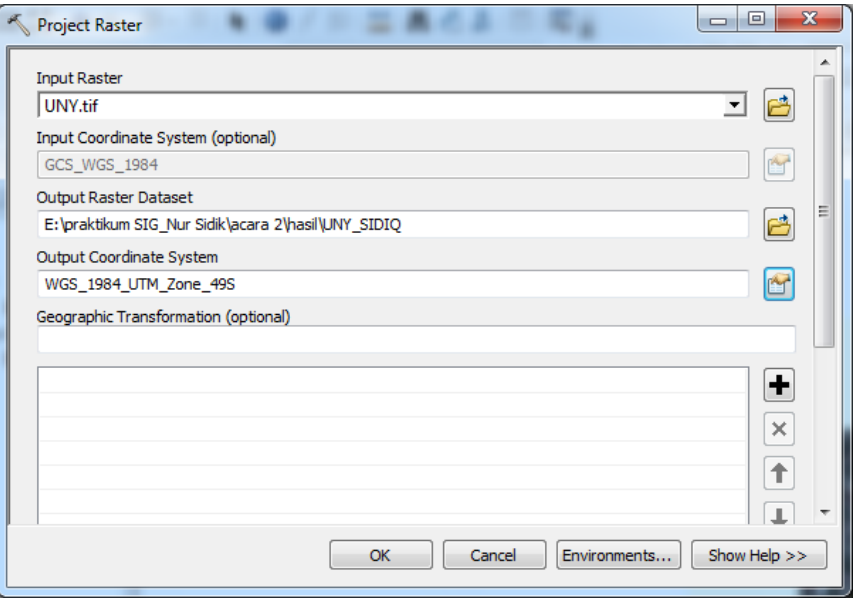

10. Tanda berikut muncul di pojok kanan bawah computer yang menandakan bahwa proses berhasil

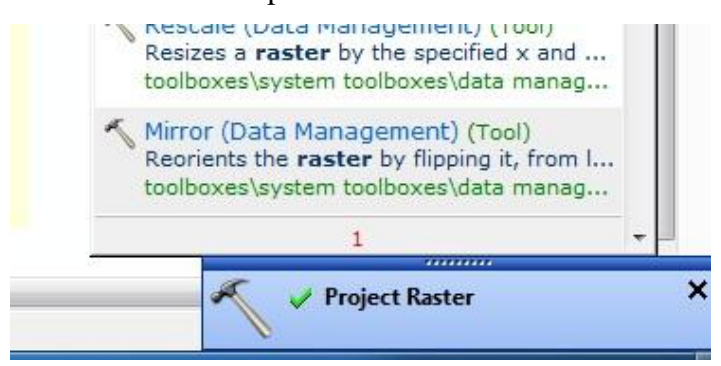

11. Insret data frame

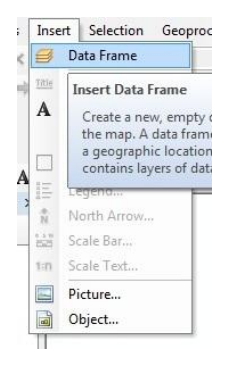

12. Drag kedua fila ke data frame yang baru sehingga tampilannya mejadi

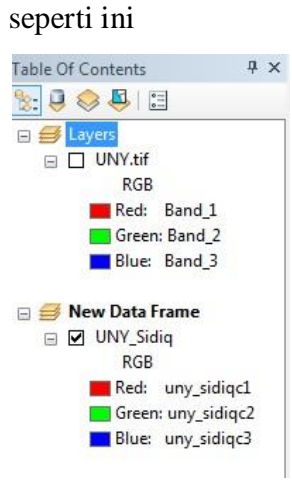

13. Untuk memulai digitasi langakah pertama adalah dengan membuka menu catalogue dengan simbol  $\Box$   $\rightarrow$  muncul tampilan seperti berikut ini  $\rightarrow$  klik kanan pada folder hasil

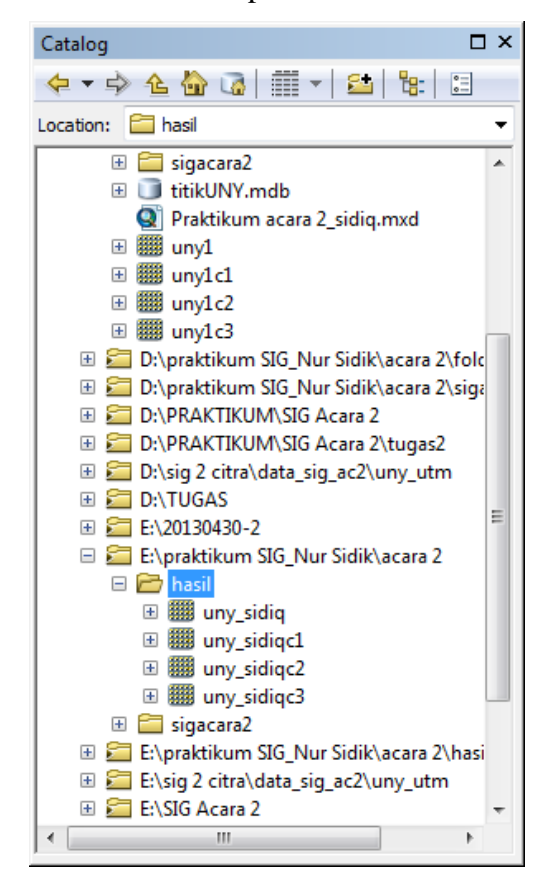

### 14. New  $\rightarrow$  geodatabase

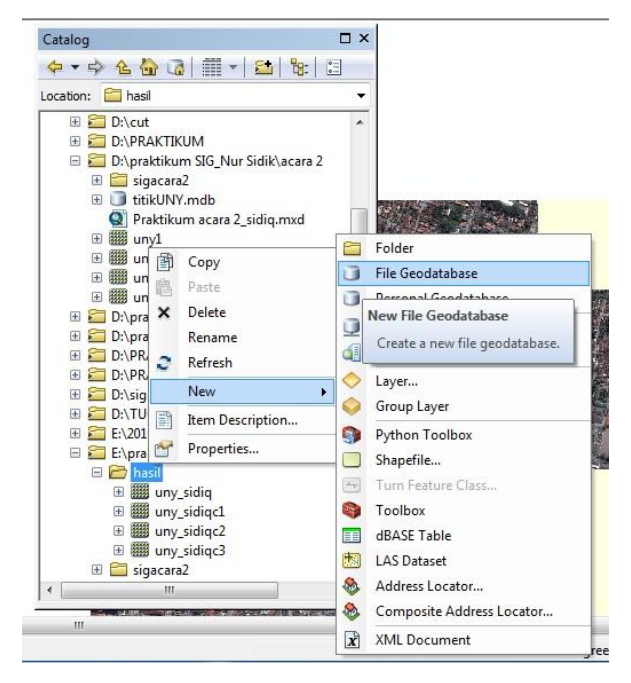

15. Maka jadinya akan seperti ini

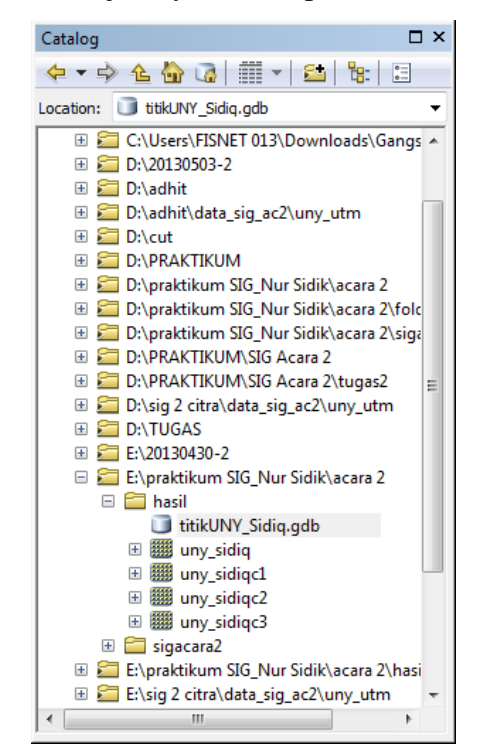

16. Klik kanan pada file titikUNY\_Sidiq.gdb  $\rightarrow$  new  $\rightarrow$  feature class

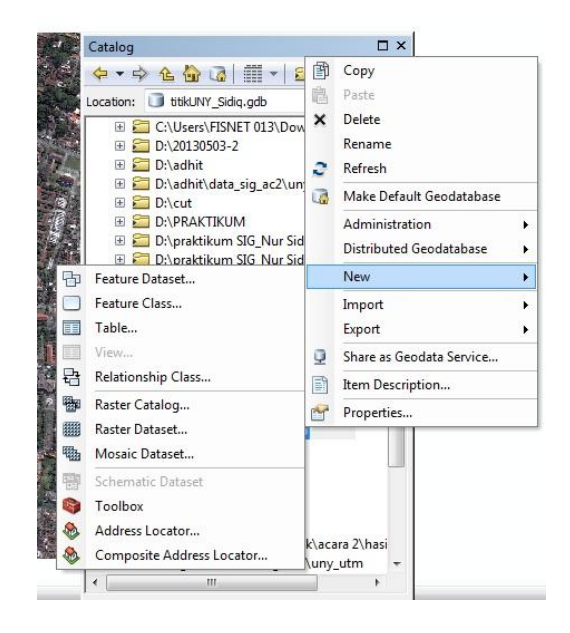

17. Muncul tampilan berikut  $\rightarrow$  pada kolom 'name'' isi dengan gedung UNY  $\rightarrow$  pada type of fature stored pilih pint fatures  $\rightarrow$  next

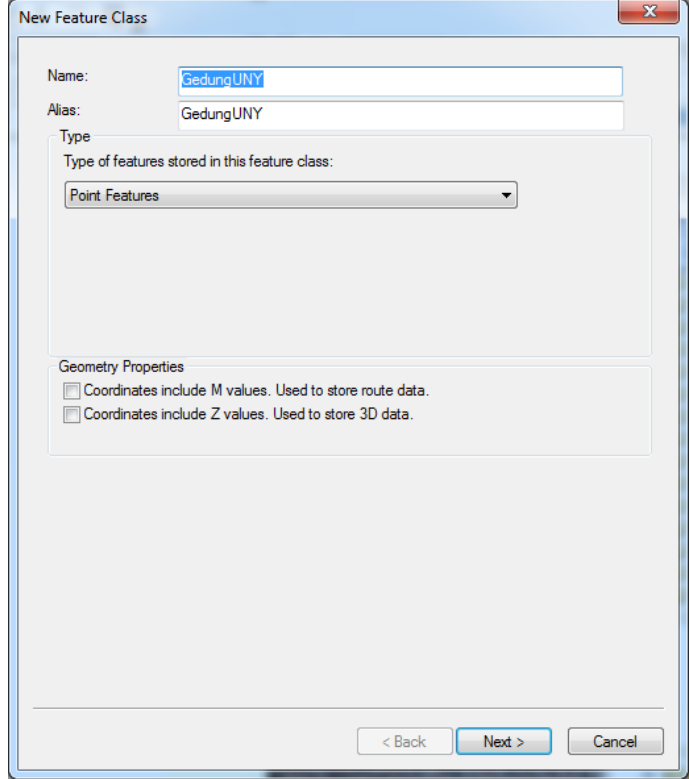

### $18. \rightarrow$  next

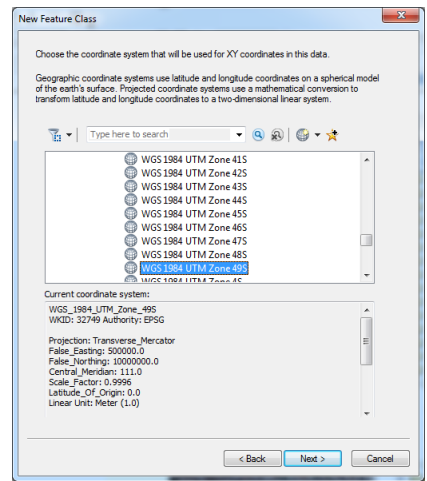

### $19. \rightarrow$  next

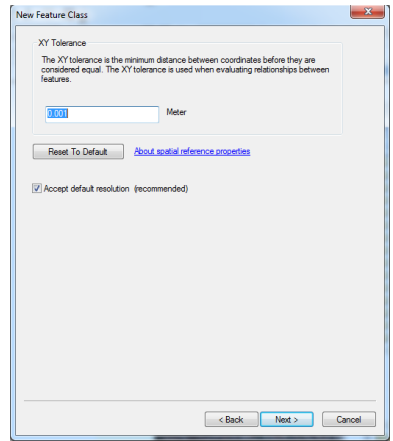

## $20. \rightarrow$  next

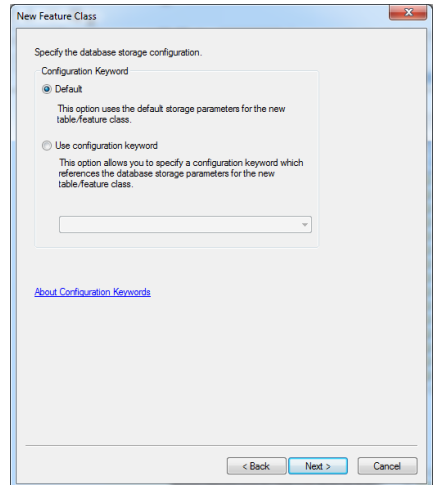

 $21. \rightarrow$  finish

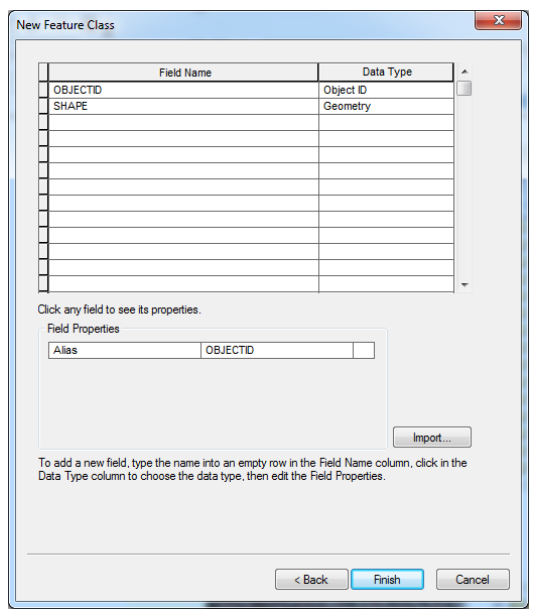

22. Tampilan pada table of content akan menjadi seperti ini

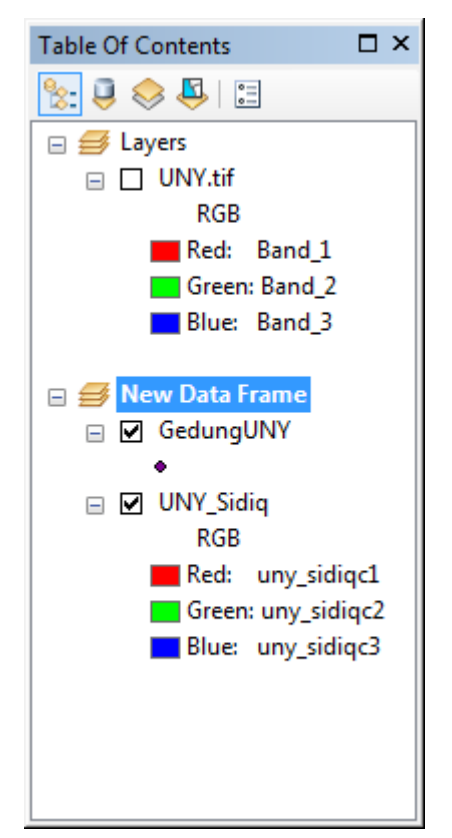

23. Buatlah titik dengan terlebih dahulu start editing

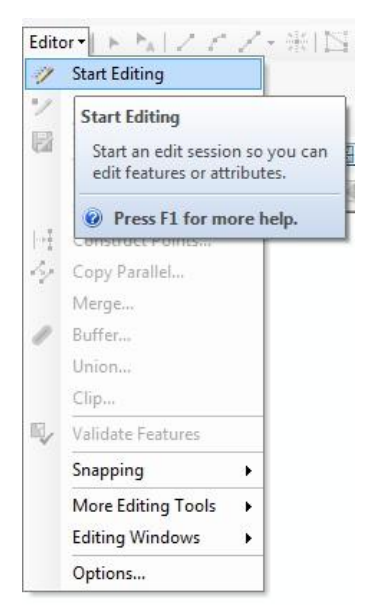

24. Klik ikon **kemudain akan muncul tampilan seperti ini** 

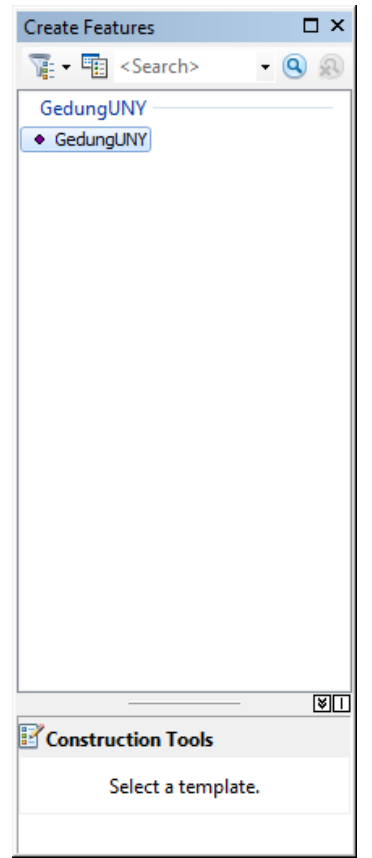

25. Mulai membuat titik dengan mengaktifkan peta yang akan diberi titik kemudian menandai dengan menu "point" pada Constructions Tool

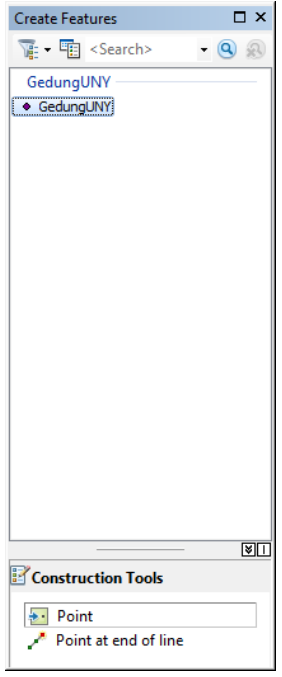

26. Mulai member titik pada peta sampai sejumlah 30 titik

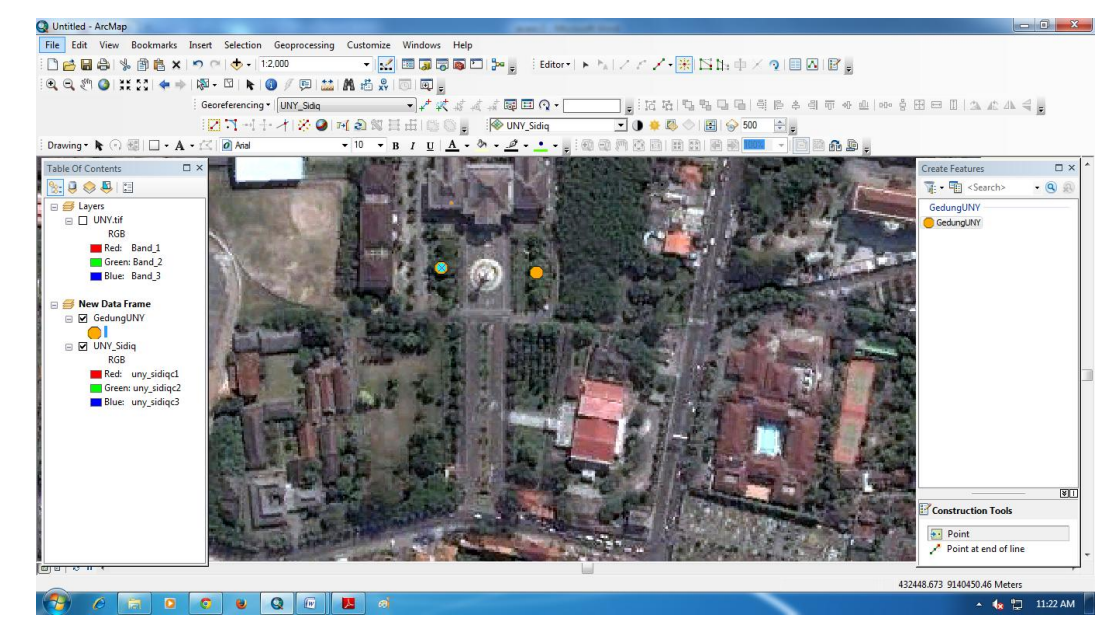

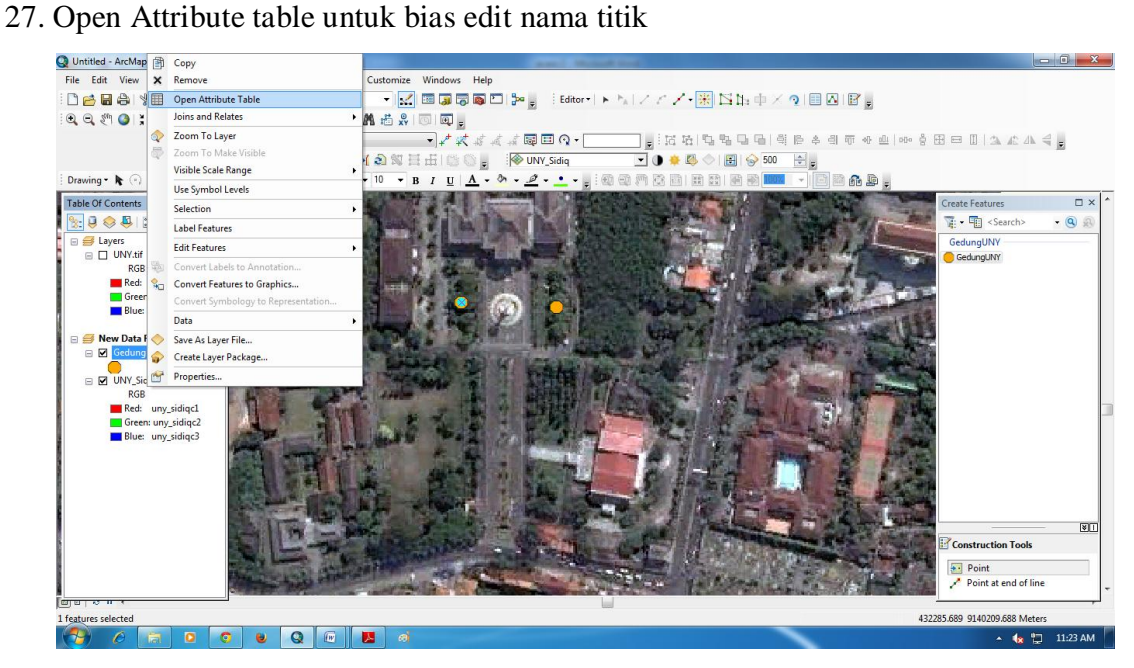

28. Kemudian akan muncul tampilan speertin ini

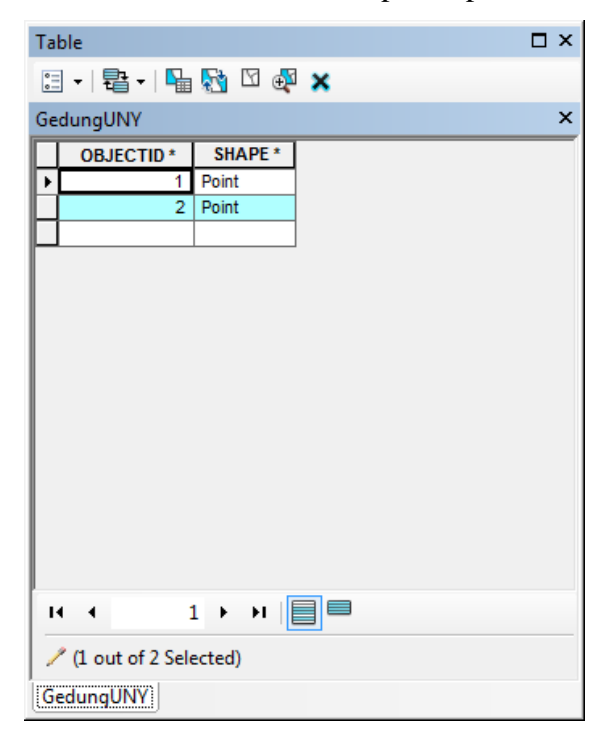

29. Ta,bahkan satu kolom dengan stop editing dulu  $\rightarrow$  table options  $\rightarrow$  add field  $\rightarrow$  muncul tamilan di bawah ini  $\rightarrow$  pada kolom name diisi taman

 $\rightarrow$  pada kolom type diganti text

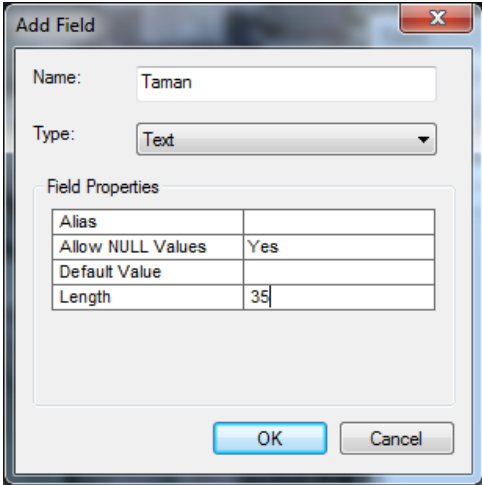

30. Hasilnya kurang lebih seperti ini

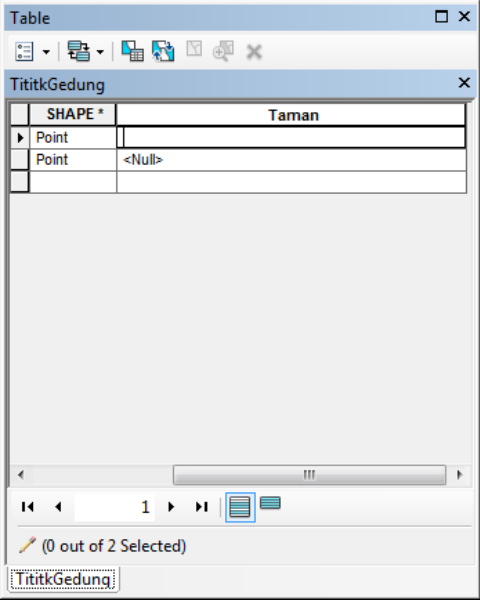

## **E. HASIL KERJA**

# 1. Table

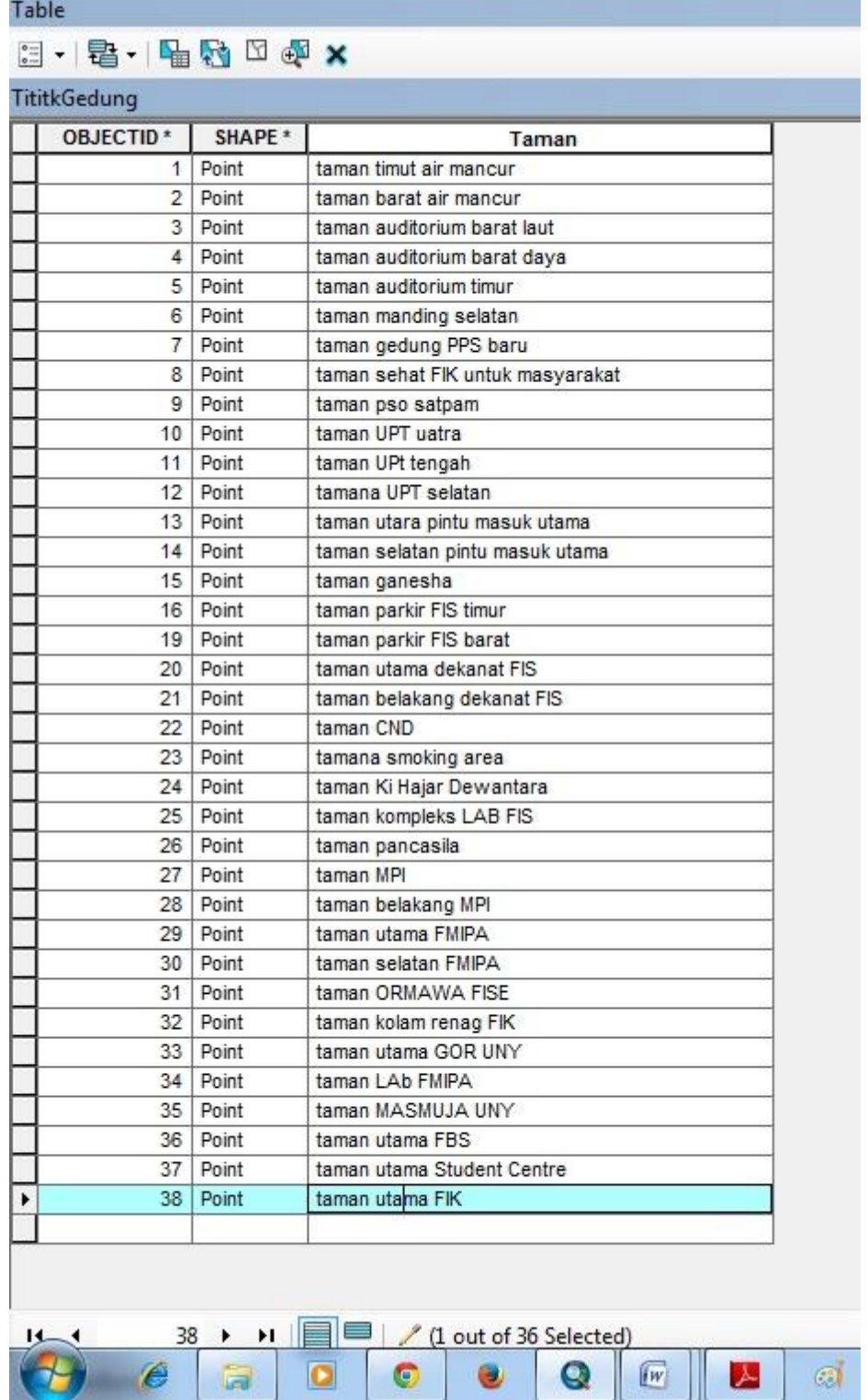

2. Peta

![](_page_19_Picture_1.jpeg)